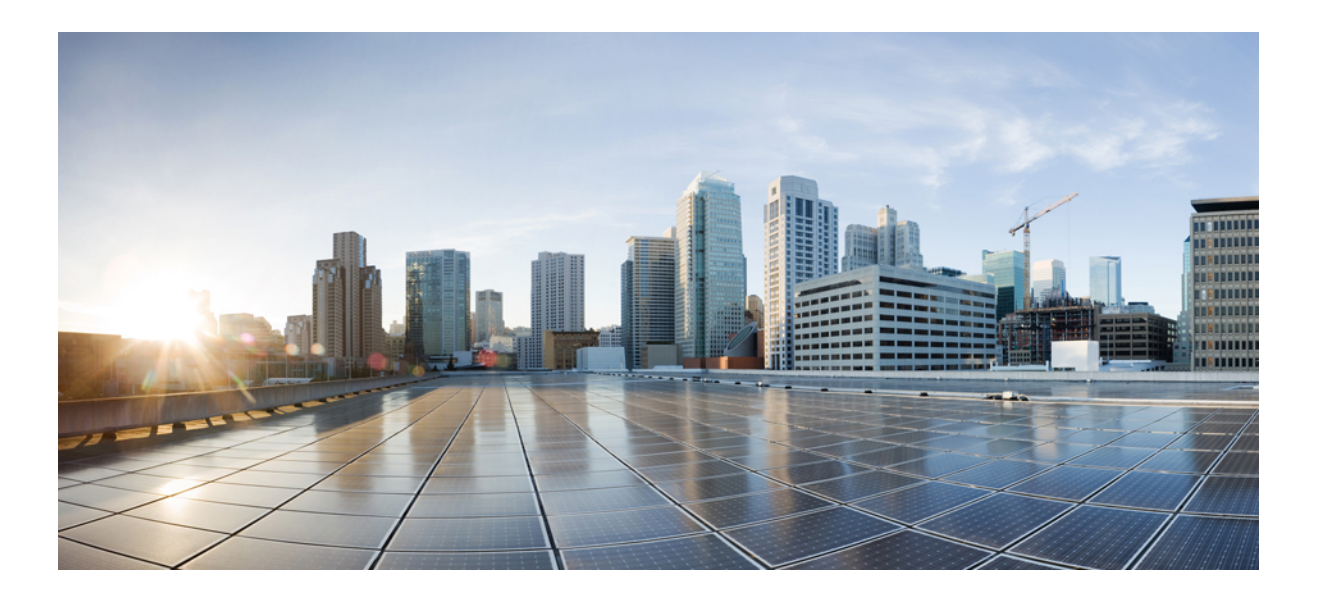

## **Cisco vienoto sakaru pa**š**apkalpo**š**an**ā**s port**ā**la lietot**ā**ja rokasgr**ā**mata, laidiens 12,0(1)**

**Pirmo reizi public**ē**ts:** 2017-08-17

## **Americas Headquarters**

Cisco Systems, Inc. 170 West Tasman Drive San Jose, CA 95134-1706 USA http://www.cisco.com Tel: 408 526-4000 800 553-NETS (6387) Fax: 408 527-0883

ŠAJĀ ROKASGRĀMATĀ NORĀDĪTĀS SPECIFIKĀCIJAS UN INFORMĀCIJA PAR IZSTRĀDĀJUMIEM VAR TIKT MAINĪTA BEZ IEPRIEKŠĒJA PAZIŅOJUMA. VISS ŠAJĀ ROKASGRĀMATĀIETVERTAIS IZKLĀSTS,INFORMĀCIJA UN IETEIKUMIIR UZSKATĀMI PARPRECĪZIEM,BET TIE TIEK SNIEGTIBEZ JEBKĀDA VEIDA GARANTIJAS— NE SKAIDRI IZTEIKTAS, NE IZRIETOŠAS. LIETOTĀJIEM JĀUZŅEMAS PILNA ATBILDĪBA PAR JEBKURU IZSTRĀDĀJUMU LIETOŠANU.

PAVADOŠĀ IZSTRĀDĀJUMA PROGRAMMATŪRAS LICENCE UN IEROBEŽOTA GARANTIJA IR PIEVIENOTA INFORMĀCIJAS PAKOTNEI, KAS TIEK PIEGĀDĀTA KOPĀ AR IZSTRĀDĀJUMU, UN TAJĀ IR IEKĻAUTA ŠĪ ATSAUCE. JA NEVARAT ATRAST PROGRAMMATŪRU, LICENCI VAI IEROBEŽOTO GARANTIJU, SAZINIETIES AR SAVU CISCO PĀRSTĀVI, LAI SAŅEMTU EKSEMPLĀRU.

Cisco īstenotā TCP galvenes saspiešana ir programmas, ko izstrādājusi Kalifornijas Universitāte, Bērkli (UCB) kā daļu no operētājsistēmas UNIX UCB publiskā domēna versijas, pielāgojums. Visas tiesības paturētas. Autortiesības © 1981, Kalifornijas Universitātes valdes locekļi.

TOMĒR JEBKURA CITA ŠO PIEGĀDĀTĀJU GARANTIJA, VISU DOKUMENTU DATNES UN PROGRAMMATŪRA TIEK NODROŠINĀTA TĀDA, KĀDA TĀ IR — AR VISIEM TRŪKUMIEM. CISCO UN IEPRIEKŠ MINĒTIE PIEGĀDĀTĀJI ATSAKĀS NO JEBKĀDĀM GARANTIJĀM — SKAIDRI IZTEIKTĀM VAI IZRIETOŠĀM —, IEKĻAUJOT BEZ IEROBEŽOJUMIEM PIEMĒROTĪBU TIRDZNIECĪBAI, PIEMĒROTĪBU NOTEIKTAM MĒRĶIM UN IZTURĒŠANĀS, LIETOJAMĪBAS VAI TIRDZNIECĪBAS PRAKSES NEPĀRKĀPŠANU VAI RAŠANOS.

CISCO VAI TĀ PIEGĀDĀTĀJI NEKĀDĀ GADĪJUMĀ NAV ATBILDĪGI PAR JEBKĀDIEM NETIEŠIEM, ĪPAŠIEM, IZRIETOŠIEM VAI NEJAUŠIEM BOJĀJUMIEM, IESKAITOT (UN BEZ IEROBEŽOJUMIEM) PEĻŅAS ZAUDĒJUMUS VAI DATU ZUDUMUS VAI BOJĀJUMUS, KAS RADUŠIES, LIETOJOT VAI NESPĒJOT LIETOT ŠO ROKASGRĀMATU, PAT JA CISCO VAI TĀ PIEGĀDĀTĀJI IR PAZIŅOJUŠI PAR IESPĒJAMIEM ŠĀDA VEIDA BOJĀJUMIEM.

Jebkuras šajā dokumentā izmantotās interneta protokola (IP) adreses nav konkrētas adreses un tālruņu numuri. Jebkuri piemēri, komandu attēlu izvades, tīkla topoloģijas shēmas un citi attēli, kas iekļauti dokumentā, ir paredzēti tikai ilustratīviem mērķiem. Jebkāda konkrētu IP adrešu izmantošana ilustratīvā saturā ir bez iepriekšēja nodoma un gadījuma rakstura.

Cisco un Cisco logotips ir uzņēmuma Cisco un/vai tā partneru preču zīmes vai reģistrētas preču zīmes ASV un citās valstīs. Lai skatītu Cisco preču zīmju sarakstu, apmeklējiet šo vietni: <http://www.cisco.com/go/trademarks>. Minētā<sup>s</sup> treš<sup>o</sup> puš<sup>u</sup> preč<sup>u</sup> <sup>z</sup>īmes pieder to attiecīgajiem <sup>ī</sup>pašniekiem. <sup>V</sup>ārda "partneris" izmantošana nenorāda uz partnerattiecībā<sup>m</sup> starp Cisco un kādu citu uzņēmumu. (1110R)

© 2017 Cisco Systems, Inc. All rights reserved.

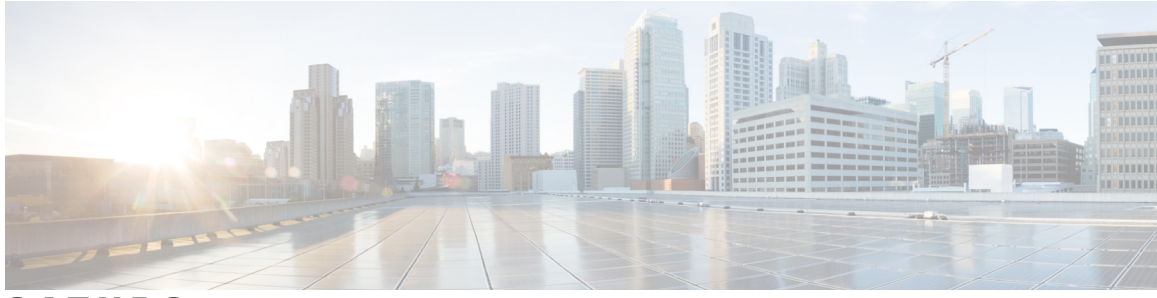

## **S ATURS**

### **Vienoto sakaru pa**š**[apkalpo](#page-4-0)**š**an**ā**s port**ā**ls 1**

Vienoto sakaru paš[apkalpo](#page-4-1)šanās iestatījumi **1**

Grafiskā lietotāja [saskarne](#page-5-0) **2**

Bieži [izmantotie](#page-5-1) līdzekļi un ikonas **2**

### Tā[lru](#page-6-0)ņi **3**

[Mani](#page-6-1) tālruņi **3**

Uzņē[muma](#page-7-0) tālruņa rediģēšana **4**

Tālruņa [rokasgr](#page-7-1)āmatas lejupielāde **4**

[Papildu](#page-7-2) tālruņa iestatīšana **4**

[Sasniedzam](#page-8-0)ības uz vienu numuru iespējošana papildu tālrunī **5**

Zvana signāla grafika iestatīšana atsevišķa [numura](#page-8-1) sasniegšanai **5**

Papildu tālruņa iestatīšana mobilitātes [zvaniem](#page-9-0) **6**

### Tālruņa [iestat](#page-9-1)ījumi **6**

Tālruņa iestatījumu saistīšana un [atsaist](#page-9-2)īšana **6**

Ātrās zvanīšanas [numuru](#page-11-0) iestatīšana **8**

Tālruņa [pakalpojumu](#page-12-0) iestatīšana **9**

Balss pasta paziņ[ojumu](#page-13-0) iestatīšana **10**

[Zvanu](#page-13-1) vēstures iestatīšana **10**

Tālruņa [adres](#page-14-0)ātu iestatīšana **11**

[Zvanu](#page-14-1) pāradresācijas iespējas **11**

Visu zvanu pā[radres](#page-14-2)ācijas iestatīšana **11**

[Papildu](#page-15-0) zvanu pāradresācijas iespēju iestatīšana **12**

[Papildiestat](#page-15-1)ījumi **12**

[Balss](#page-15-2) pasta izvēļu iestatīšana **12**

Statusa [Netrauc](#page-15-3)ēt ieslēgšana **12**

TZ un klātbūtnes [statusa](#page-16-0) ieslēgšana jūsu tālruņiem **13**

[Konferences](#page-16-1) ieplānošana **13**

Tālruņa [valodas](#page-16-2) iestatīšana **13**

[Klienta](#page-17-0) paroles iestatīšana **14** Tālruņa [pakalpojumu](#page-17-1) PIN koda iestatīšana **14** [Pakalpojuma](#page-17-2) Conference Now piekļuves koda iestatīšana **14** Spraudņu [lejupiel](#page-18-0)āde **15** Parādāmā vārda [apskate](#page-18-1) un maiņa **15**

T

<span id="page-4-0"></span>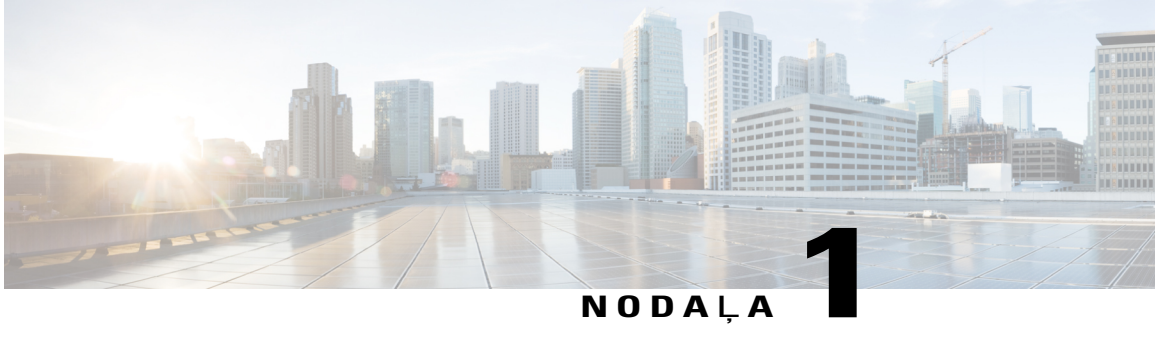

# **Vienoto sakaru pa**š**apkalpo**š**an**ā**s port**ā**ls**

Šajā dokumentā ir aprakstīts, kā izmantot Vienoto sakaru pašapkalpošanās portālu, lai konfigurētu lietotāja iestatījumus jūsu Cisco vienotajiem IP tālruņiem un Jabber lietotnēm. Izmantojot Vienoto sakaru pašapkalpošanās portālu, varat konfigurēt tādus iestatījumus kā ātrās zvanīšanas numurus, adresātu sarakstus, tālruņu pakalpojumus un balss pasta paziņojumus.

Šajā dokumentā ir šādas sadaļas:

- Vienoto sakaru paš[apkalpo](#page-4-1)šanās iestatījumi, lappuse 1
- Tālruņi, [lappuse](#page-6-0) 3
- [Papildiestat](#page-15-1)ījumi, lappuse 12

# <span id="page-4-1"></span>**Vienoto sakaru pa**š**apkalpo**š**an**ā**s iestat**ī**jumi**

Šajā lietotāja rokasgrāmatā ir dokumentēti visi vienoto sakaru pašapkalpošanās portālā pieejamie konfigurācijas iestatījumi. Šajā rokasgrāmatā tiek pieņemts, ka jūsu tālrunis atbalsta visus pieejamos iestatījumus un ka jūsu tīkla administrators ir konfigurējis vienoto sakaru pašapkalpošanās portālu, lai tajā tiktu rādīti visi lietotāja iestatījumi.

Ņemiet vērā: kad iestatīsit savu tālruni vienoto sakaru pašapkalpošanās portālā, daži šajā rokasgrāmatā norādītie iestatījumi var nebūt redzami šādu iemeslu dēļ:

- Tālruņa iespējas ja kāds līdzeklis jūsu tālruņa modelim nav pieejams, šis līdzeklis pēc tālruņa iestatīšanas vienoto sakaru pašapkalpošanās portālā netiek rādīts. Piemēram, ja jūsu tālrunis neatbalsta līdzekli Netraucēt, tas netiek rādīts kā pieejams iestatījums.
- Uzņēmuma parametri jūsu tīkla administrators Cisco vienotajā sakaru pārvaldniekā var iestatīt uzņēmuma parametrus, kas ierobežo iestatījumus, kurus lietotāji var konfigurēt vienoto sakaru pašapkalpošanās portālā.Piemēram, tīkla administratori var konfigurēt vienoto sakaru pašapkalpošanās portālu, lai noņemtu visas zvanu pāradresēšanas iespējas. Ja tiek izmantota šāda konfigurācija, zvanu pāradresēšanas iespējas vienoto sakaru pašapkalpošanās portālā netiek rādītas.

Ja kāds šajā rokasgrāmatā minētais iestatījums netiek rādīts, kad konfigurējat savus lietotāja iestatījumus vienoto sakaru pašapkalpošanās portālā, skatiet sava tālruņa dokumentāciju, lai pārliecinātos, vai līdzeklis tālrunī ir pieejams. Ja līdzeklis jūsu tālrunim ir pieejams, lūdziet tīkla administratoram pārbaudīt uzņēmuma parametrus Cisco vienotajā sakaru pārvaldniekā, lai lietotāji varētu konfigurēt šo līdzekli.

## <span id="page-5-0"></span>**Grafisk**ā **lietot**ā**ja saskarne**

Vienoto sakaru pašapkalpošanās portālā tiek izmantota tīmekļa grafiskā saskarne ar sešām galvenajām cilnēm. Katrā cilnē ir saite uz dažādām iespējām, ko lietotājs var konfigurēt. Cilnes ir šādas:

- Tālruņi šajā cilnē pieejamie iestatījumi ļauj skatīt un konfigurēt jūsu tālruņu iestatījumus, piemēram, ātrās zvanīšanas numurus, zvanīšanas iestatījumus, zvanu vēsturi un zvanu pāradresācijas iestatījumus.
- Balss pasts šajā cilnē pieejamie iestatījumi ļauj iestatīt balss pasta izvēles.
- TZ un pieejamība šajā cilnē pieejamie iestatījumi ļauj iestatīt statusu Netraucēt un TZ, kā arī klātbūtnes statusu.
- Konferences šajā cilnē pieejamie iestatījumi ļauj iestatīt konferenču iespējas.
- Vispārīgie iestatījumi šajā cilnē pieejamie iestatījumi ļauj konfigurēt tādus iestatījumus kā lietotāju vietas un paroles.
- Lejupielādes šajā sadaļā pieejamie iestatījumi ļauj lejupielādēt spraudņus un lietotnes jūsu tālruņiem.

Tālāk esošajā grafikā ir parādīts galvenais ekrāns.

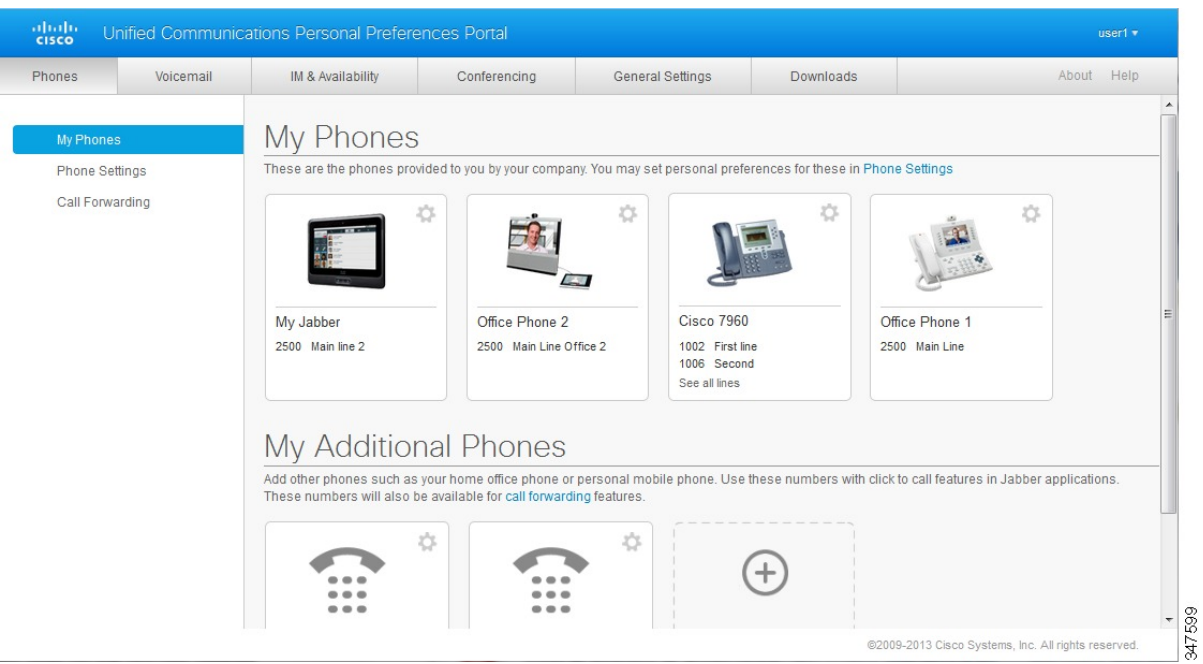

#### **Att**ē**ls 1: Lietot**ā**ja saskarne**

## <span id="page-5-1"></span>**Bie**ž**i izmantotie l**ī**dzek**ļ**i un ikonas**

Vienoto sakaru pašapkalpošanās portālātiek izmantotastālāk norādītāsikonas, lai izpildītu bieži izmantotās funkcijas.

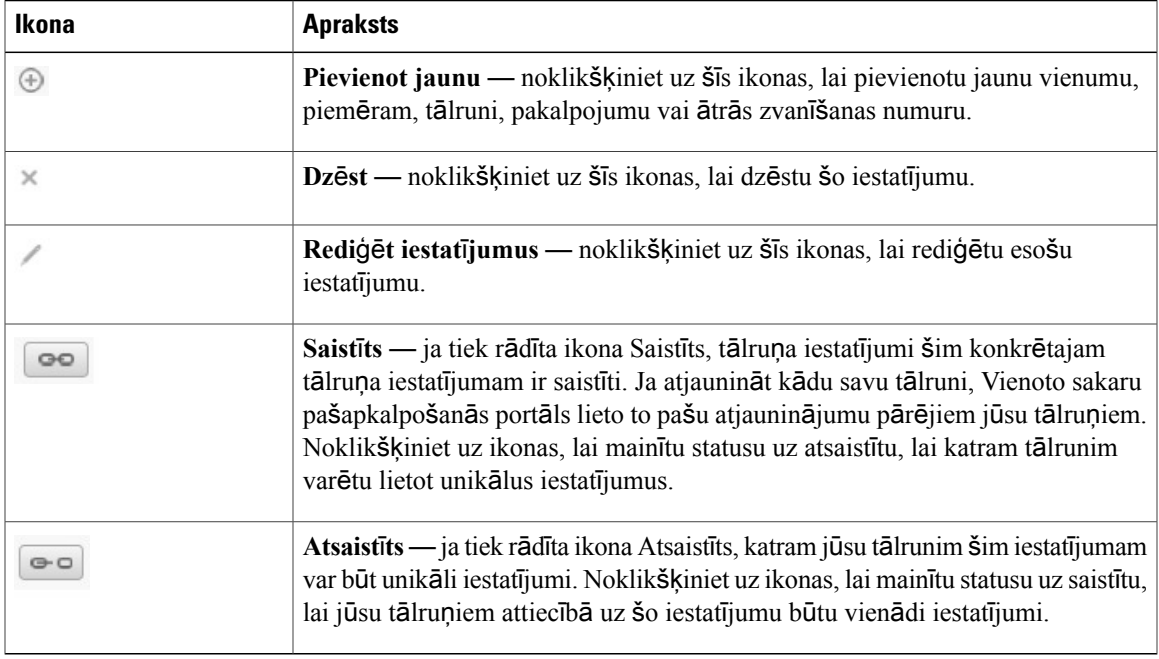

# <span id="page-6-0"></span>**T**ā**lru**ņ**i**

Cilnē Tālruņi pieejamie iestatījumi ļauj skatīt un konfigurēt iestatījumus katram jūsu Cisco vienotajam IP tālrunim un Jabber ierīcei. Cilne Tālruņi ir sadalīta trīs galvenajās sadaļās:

- Mani tālruņi sadaļā Mani tālruņi varat skatīt kopsavilkumu par visiem jūsu tālruņiem un pievienot jaunus tālruņus.
- Tālruņa iestatījumi sadaļā Tālruņa iestatījumi varat konfigurēt tādus tālruņa iestatījumus kā ātrās zvanīšanas numuri, zvanīšanas iestatījumi un balss pasta paziņojumi.
- Zvanu pāradresācija sadaļā Zvanu pāradresācija varat konfigurēt zvanu pāradresācijas opcijas saviem tālruņiem.

## <span id="page-6-1"></span>**Mani t**ā**lru**ņ**i**

Logā Mani tālruņi tiek rādīts apkopots to jūsu uzņēmuma tālruņu un visu papildu tālruņu skats, pa kuriem ar jums var sazināties, kad neesat darbā uz vietas. Logs Mani tālruņi ir sadalīts, un tajā ir divi galvenie virsraksti:

### **Mani t**ā**lru**ņ**i**

Sadaļā Mani tālruņi tiek rādīti tālruņi, kurus ir nodrošinājis jūsu uzņēmums. Logā Mani tālruņi varat rediģēt sava uzņēmuma tālruņu un to līniju aprakstus. Iestatījumi, kurus lietojat sadaļā Tālruņa iestatījumi, attiecas tikai uz uzņēmuma tālruņiem.

#### **Mani papildu t**ā**lru**ņ**i**

Papildu tālruņi ir tie tālruņu numuri, kurus nav nodrošinājisjūsu uzņēmums, bet kurus varat pievienot to numuru sarakstam, uz kuriem jums var zvanīt, kad neesat darbā uz vietas. Savos papildu tālruņos varat iespējot atsevišķa numura sasniegšanas pieejamību, mobilitātes izvēles taustiņa piekļuvi, kā arī paplašināšanas un savienošanas vadību, izmantojot Jabber. Tomēr papildu tālruņiem nevar konfigurēt tālruņa iestatījumus.

## <span id="page-7-0"></span>**Uz**ņē**muma t**ā**lru**ņ**a redi**ģēš**ana**

Skatā Mani tālruņi varat skatīt un rediģēt līniju iezīmes un tālruņu aprakstus sava uzņēmuma tālruņiem. Lai rediģētu uzņēmuma tālruņus, ievērojiet šādu kārtību:

### **Proced**ū**ra**

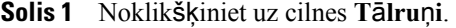

- **Solis 2** Kreisajā navigācijas rūtī noklikšķiniet uz **Mani t**ā**lru**ņ**i**.
- **Solis 3** Noklikšķiniet uz uzņēmuma tālruņa, kuru vēlaties rediģēt.
- **Solis 4** Noklikšķiniet uz **Redi**ģē**t t**ā**lruni**.
- **Solis 5** Ievadiet jauno tekstu tālruņa aprakstam un tālruņu līnijām, ko vēlaties rediģēt.
- <span id="page-7-1"></span>**Solis 6** Noklikšķiniet uz **Saglab**ā**t**.

### **T**ā**lru**ņ**a rokasgr**ā**matas lejupiel**ā**de**

Lai lejupielādētu rokasgrāmatu kādam jūsu uzņēmuma tālrunim, ievērojiet šādu kārtību:

### **Proced**ū**ra**

- **Solis 1** Noklikšķiniet uz cilnes **T**ā**lru**ņ**i**.
- **Solis 2** Kreisajā navigācijas rūtī noklikšķiniet uz **Mani t**ā**lru**ņ**i**.
- **Solis 3** Noklikšķiniet uz tālruņa.
- <span id="page-7-2"></span>**Solis 4** Noklikšķiniet uz **Lejupiel**ā**d**ē**t rokasgr**ā**matu**.

## **Papildu t**ā**lru**ņ**a iestat**īš**ana**

Vienoto sakaru pašapkalpošanās portāls ļauj iestatīt papildu tālruņus, piemēram, mājas biroja tālruni vai mobilo tālruni, kopā ar jūsu uzņēmuma nodrošinātajiem tālruņiem. Sadaļā Papildu tālruņi tiek norādīts papildu numurs, pa kuru jūs var sazvanīt, ja neesat darbā uz vietas.

Lai iestatītu papildu tālruni, rīkojieties šādi:

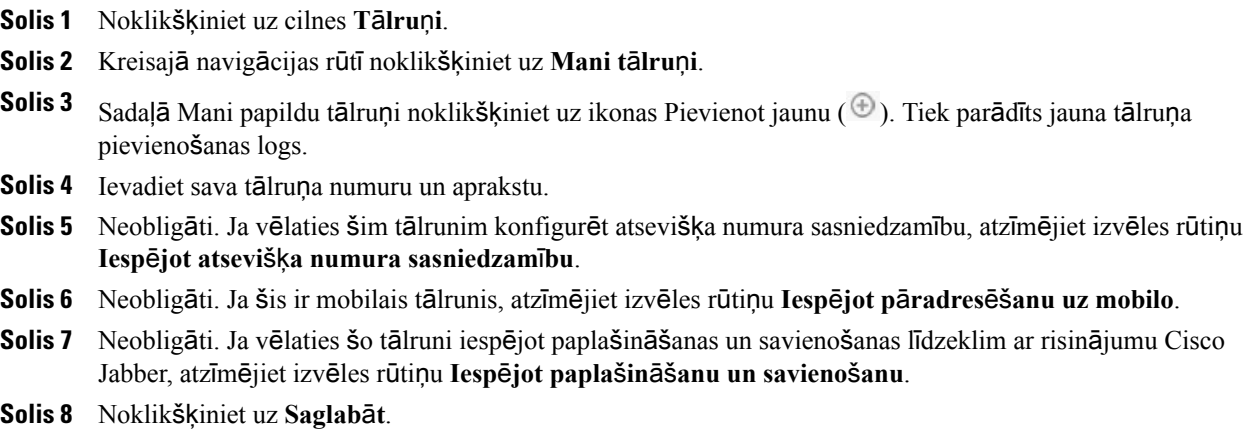

## <span id="page-8-0"></span>**Sasniedzam**ī**bas uz vienu numuru iesp**ē**jo**š**ana papildu t**ā**lrun**ī

Ja iestatāt papildu tālruni, piemēram, mājas biroja tālruni, lai nodrošinātu atbilstību jūsu uzņēmuma nodrošinātajiem tālruņiem, varat savāpapildu tālrunī iespējot sasniedzamību uz vienu numuru, lai, kad kāds zvana uz jūsu uzņēmuma tālruni, zvanītu arī jūsu papildu tālrunis.

Lai iespējotu sasniedzamību uz vienu numuru papildu tālrunī, izpildiet šādas darbības:

### **Proced**ū**ra**

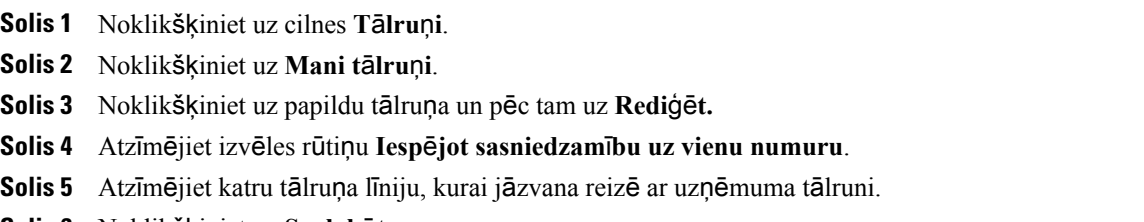

<span id="page-8-1"></span>**Solis 6** Noklikšķiniet uz **Saglab**ā**t**.

## **Zvana sign**ā**la grafika iestat**īš**ana atsevi**šķ**a numura sasnieg**š**anai**

Papildtālruņiem ar iespējotu atsevišķa numura sasniegšanu zvana signāla grafiks ļauj jums noteikt dienas un laikus, kad var zvanīt uz papildtālruni. Piemēram, varat iestatīt grafiku, kas nosaka, ka tikai parastajā darbalaikā ar jums mājās sazināties varēs, zvanot uz jūsu biroja numuru.

Lai iestatītu zvana signāla grafiku, ievērojiet šādu kārtību:

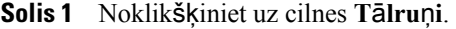

- **Solis 2** Kreisajā navigācijas rūtī noklikšķiniet uz **Mani t**ā**lru**ņ**i**.
- **Solis 3** Noklikšķiniet uz ikonas Papildiestatījumi tālrunim, kurā vēlaties pievienot zvana signāla grafiku.
- **Solis 4** Noklikšķiniet uz **Redi**ģē**t**.
- **Solis 5** Noklikšķiniet uz **Izveidot grafiku** š**ai piesaistei**.
- **Solis 6** Aizpildiet laukus logā Pievienot jaunu grafiku, lai izveidotu zvana signāla grafiku.
- **Solis 7** Noklikšķiniet uz **Saglab**ā**t**.

## <span id="page-9-0"></span>**Papildu t**ā**lru**ņ**a iestat**īš**ana mobilit**ā**tes zvaniem**

Ja kādu no saviem papildu tālruņiem iestatāt kā mobilo tālruni, varat pāradresēt zvanus no kāda sava uzņēmuma tālruņa uz mobilo tālruni, uzņēmuma tālrunī nospiežot mobilitātes izvēles taustiņu.

Lai iestatītu papildu tālruni kā mobilo tālruni, izpildiet šādas darbības:

### **Proced**ū**ra**

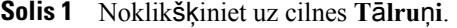

- **Solis 2** Kreisajā navigācijas rūtī noklikšķiniet uz **Mani t**ā**lru**ņ**i**.
- **Solis 3** Noklikšķiniet uz papildu tālruņa un pēc tam uz **Redi**ģē**t**.
- **Solis 4** Atzīmējiet izvēles rūtiņu **Iesp**ē**jot p**ā**reju uz mobilo t**ā**lruni**.
- **Solis 5** Noklikšķiniet uz **Saglab**ā**t**.

## <span id="page-9-1"></span>**T**ā**lru**ņ**a iestat**ī**jumi**

Logs Tālruņa iestatījumi ļauj veikt uzņēmuma tālruņu iestatīšanu.

Pēc noklusējuma dažādu jūsu uzņēmuma tālruņu iestatījumi ir saistīti. Saskaņā ar noklusējuma iestatījumu katram jūsu tālrunim konkrētam tālruņa iestatījumam būs identiska konfigurācija. Ievērojiet Tā[lru](#page-9-2)ņa iestatījumu saistīšana un [atsaist](#page-9-2)īšana, lappusē 6 kārtību, lai saistītu vai atsaistītu jūsu tālruņus dažādiem tālruņu iestatījumiem.

Lūdzu, ņemiet vērā, ka sadaļā Tālruņa iestatījumi pieejamās iespējas attiecas tikai uz jūsu uzņēmuma tālruņiem. Tālruņu iestatījumus papildtālruņiem nevar konfigurēt.

### <span id="page-9-2"></span>**T**ā**lru**ņ**a iestat**ī**jumu saist**īš**ana un atsaist**īš**ana**

Varat saistīt savu tālruņu iestatījumus. Kad sasaistāt tālruņus ar konkrētu tālruņa iestatījumu, vienoto sakaru pašapkalpošanās portāls lieto šī tālruņa iestatījuma konfigurāciju visos jūsu tālruņos. Piemēram, ja jums ir trīs tālruņi un jūs sasaistāt visu savu trīs tālruņu ātrzvanu numurus, visos trīs tālruņos tiek izmantota viena un tā pati ātrzvanu konfigurācija. Ja kādam tālrunim atjaunināt ātrzvana numuru, vienoto sakaru pašapkalpošanās portāls automātiski lieto šoātrzvana numuru arī pārējostālruņos. Laisaistītātālrunī lietotu unikālu tālruņa iestatījumu, atsaistiet tālruņus.

Vienoto sakaru pašapkalpošanās portāls saista un atsaista katru tālruņa iestatījumu atsevišķi. Līdz ar to varat sasaistīt vienu konkrētu tālruņa iestatījumu, piemēram, ātrzvanu numurus, bet atstāt nesaistītu citu tālruņa iestatījumu, piemēram, balss pasta paziņojumus. Pēc noklusējuma tiek saistīti visi tālruņa iestatījumi.

Varat iestatījumus saistīt vai atsaistīt, noklikšķinot uz ikonas Saistīts/atsaistīts. Ikona parāda pašreizējo stāvokli — vai jūsu tālruņi ir saistīti vai atsaistīti.

Šajā attēlā ir parādīts, kā lietotāja saskarnē tiek rādīta tālruņu kopa ar saistītiem pakalpojumiem. Tā kā pakalpojumi pašlaik ir saistīti, tiek rādīta ikona Saistīts un iestatījumi attiecas uz visiem trim tālruņiem. Varat noklikšķināt uz ikonas Saistīts, lai atsaistītu tālruņus un katram tālrunim lietotu unikālus iestatījumus.

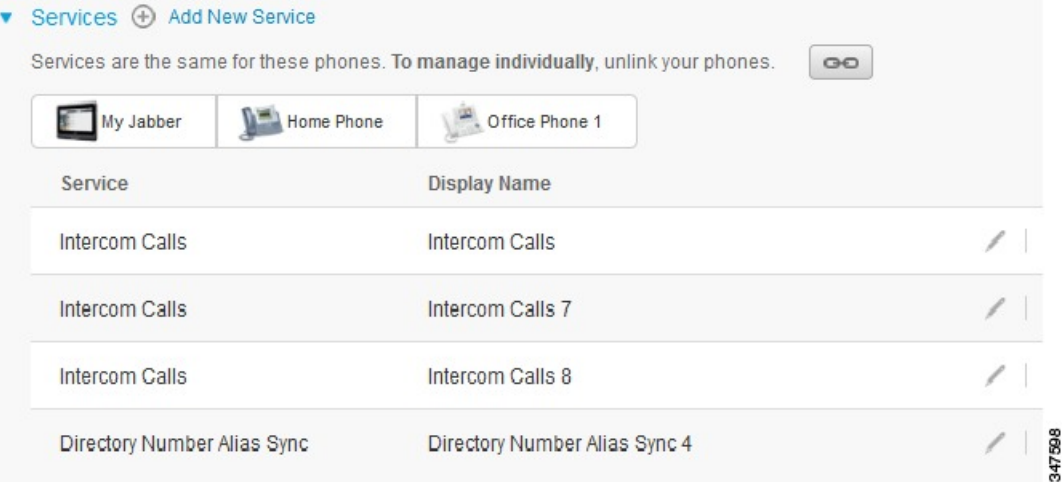

#### **Att**ē**ls 2: Saist**ī**tie iestat**ī**jumi**

Šajā attēlā ir parādīts, kā lietotāja saskarnē tiek rādīta tālruņu kopa ar atsaistītiem ātrzvanu numuru iestatījumiem. Šajā gadījumā parādītie iestatījumi attiecas tikai uz risinājumu My Jabber. Katram tālrunim ir unikāli iestatījumi, tāpēc tiek rādīta ikona Atsaistīts. Varat noklikšķināt uz ikonas, lai vienus un tos pašus iestatījumus lietotu visos trijos tālruņos.

#### **Att**ē**ls 3: Atsaist**ī**tie iestat**ī**jumi**

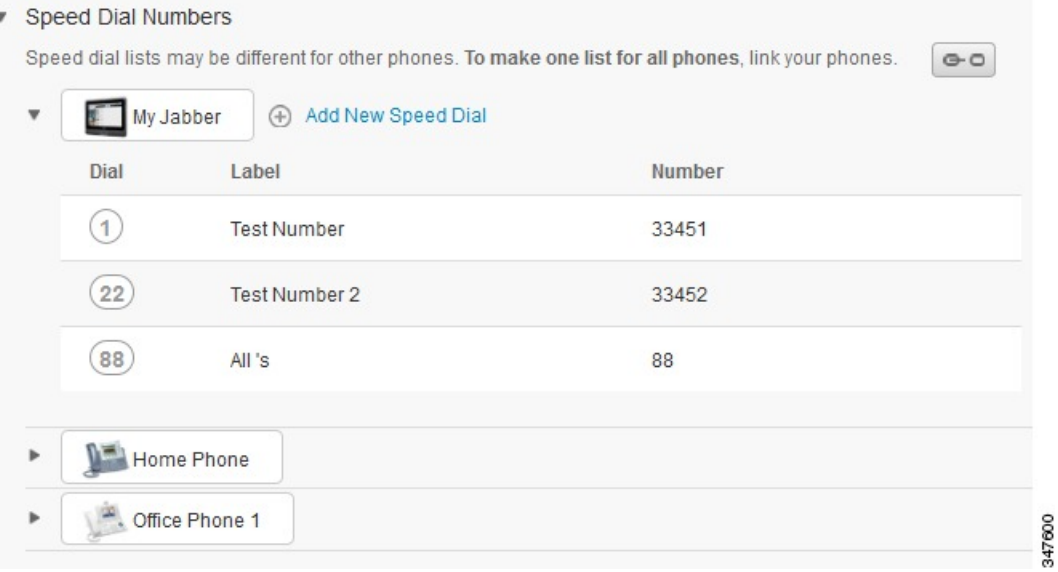

#### **Proced**ū**ra**

Lai saistītu vai atsaistītu tālruņu iestatījumus, rīkojieties šādi:

- Lai saistītu tālruņa iestatījumu, noklikšķiniet uz ikonas Atsaistīts un izvēlieties, kurš no tālruņiem būs pamattālrunis. Vienoto sakaru pašapkalpošanās portāls atjaunina attiecīgo tālruņa iestatījumu visos tālruņos, izmantojot pamattālruņa konfigurāciju.
- Lai atsaistītu saistītu tālruņa iestatījumu, noklikšķiniet uz ikonas Saistīts.

<span id="page-11-0"></span>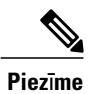

Izmantojot vadības elementu Filtrs (konfigurācijas loga augšējā labajā stūrī), varat iestatīt, kuru tālruni vēlaties skatīt. Šajā gadījumā nav nozīmes, vai tālruņa iestatījumi ir saistīti. Ja skatāt tālruni ar saistītiem iestatījumiem un šī tālruņa iestatījumus atjaunināt, vienoto sakaru pašapkalpošanās portāls atjaunina arī saistītos tālruņus.

## Ā**tr**ā**s zvan**īš**anas numuru iestat**īš**ana**

Lai iestatītu ātrās zvanīšanas numurus, ievērojiet šādu kārtību:

- **Solis 1** Noklikšķiniet uz cilnes **T**ā**lru**ņ**i**.
- **Solis 2** Noklikšķiniet uz **T**ā**lru**ņ**a iestat**ī**jumi**.
- **Solis 3** Noklikšķiniet uz Ā**tr**ā**s zvan**īš**anas numuri**.
- **Solis 4** Rīkojieties šādi:
	- Ja jūsu tālruņi ir saistīti, noklikšķiniet uz **Pievienot jaunu** ā**tr**ā**s zvan**īš**anas numuru**.
	- Ja jūsu tālruņi nav saistīti, atlasiet tālruni, kuram vēlaties pievienot ātrās zvanīšanas numuru, un pēc tam noklikšķiniet uz **Pievienot jaunu** ā**tr**ā**s zvan**īš**anas numuru**.
- **Solis 5** Laukā Numurs ievadiet kontakta vārdu vai tālruņa numuru. Vienoto sakaru pašapkalpošanās portāls veic meklēšanu uzņēmuma direktorijā.
	- Uzņēmuma direktorijā varat meklēt tikai tad, ja tīkla administrators jums ir iespējojis piekļuvi. Piekļuve tiek iestatīta, izmantojot Cisco vienotā sakaru pārvaldnieka uzņēmuma parametrus. **Piez**ī**me**
- **Solis 6** Tekstlodziņā Iezīme ievadiet ātrās zvanīšanas numura aprakstu. Jūsu tālrunis aprakstu izmantos, lai parādītu ātrās zvanīšanas numuru.
- **Solis 7** Tekstlodziņā Ātrā zvanīšana piešķiriet ātrās zvanīšanas numuru.
- <span id="page-12-0"></span>**Solis 8** Noklikšķiniet uz **Saglab**ā**t**.

## **T**ā**lru**ņ**a pakalpojumu iestat**īš**ana**

Iespēja Tālruņi ļauj pievienot tālruņa pakalpojumus, piemēram, uzņēmuma direktoriju, vizuālo balss pastu vai laika prognozes, jūsu Cisco vienotajiem IP tālruņiem un Jabber lietotnēm. Pieejamo pakalpojumu saraksts ir atkarīgs no tā, kuru tālruņa modeli konfigurējat.

Lai pievienotu pakalpojumu, izpildiet šādas darbības:

- **Solis 1** Noklikšķiniet uz cilnes **T**ā**lru**ņ**i**.
- **Solis 2** Noklikšķiniet uz **T**ā**lru**ņ**a iestat**ī**jumi**.
- **Solis 3** Noklikšķiniet uz **Pakalpojumi**, lai izvērstu skatu Pakalpojumi.
- **Solis 4** Rīkojieties šādi:
	- Ja jūsu tālruņi ir saistīti, noklikšķiniet uz **Pievienot jaunu pakalpojumu**.
- Ja jūsu tālruņi nav saistīti, atlasiet tālruni, kuram vēlaties pievienot pakalpojumu, un noklikšķiniet uz **Pievienot jaunu pakalpojumu**.
- **Solis 5** Pakalpojumu nolaižamā saraksta lodziņā atlasiet pakalpojumu, kuru vēlaties pievienot.
- **Solis 6** Tekstlodziņā Parādāmais vārds ievadiet apzīmējumu, ko vēlaties izmantot, lai identificētu pakalpojumu jūsu tālruņos.
- **Solis 7** Ievadiet nepieciešamos parametrus.
- **Solis 8** Noklikšķiniet uz **Labi.**

## <span id="page-13-0"></span>**Balss pasta pazi**ņ**ojumu iestat**īš**ana**

Balss pasta paziņojumi ļauj iestatīt to, kā tālrunim paziņot par jauniem ziņojumiem. Piemēram, varat savus tālruņus konfigurēt, lai tie nodrošinātu ekrāna uzvednes vai lai mirgotu gaidoša ziņojuma indikators, lai informētu par jauniem ziņojumiem.

Lai iestatītu balss pasta paziņojumus, ievērojiet šādu kārtību:

### **Proced**ū**ra**

- **Solis 1** Noklikšķiniet uz cilnes **T**ā**lru**ņ**i**.
- **Solis 2** Noklikšķiniet uz **T**ā**lru**ņ**a iestat**ī**jumi**.
- **Solis 3** Noklikšķiniet uz **Balss pasta pazi**ņ**ojumu iestat**ī**jumi**.
- **Solis 4** Katram savam tālrunim atzīmējiet paziņojumu iespējas, kuras vēlaties lietot saviem tālruņiem.
- <span id="page-13-1"></span>**Solis 5** Noklikšķiniet uz **Saglab**ā**t**.

## **Zvanu v**ē**stures iestat**īš**ana**

Zvanu vēsture ļauj reģistrēt neatbildētos zvanus katram jūsu tālrunim. Lai iestatītu zvanu vēsturi:

- **Solis 1** Noklikšķiniet uz cilnes **T**ā**lru**ņ**i**.
- **Solis 2** Noklikšķiniet uz **T**ā**lru**ņ**a iestat**ī**jumi**.
- **Solis 3** Noklikšķiniet uz **Zvanu v**ē**sture**.
- **Solis 4** Atzīmējiet izvēles rūtiņu **Re**ģ**istr**ē**t neatbild**ē**tos zvanus** katrai tālruņa līnijai, kurai vēlaties saglabāt zvanu vēsturi.
- **Solis 5** Noklikšķiniet uz **Saglab**ā**t**.

## <span id="page-14-0"></span>**T**ā**lru**ņ**a adres**ā**tu iestat**īš**ana**

Tālruņa adresāti ļauj saglabāt tālruņu numurus un e-pasta adreses jūsu tālruņa adresātiem. No saviem tālruņiem varat pārlūkot savu adresātu sarakstu un veikt zvanus tieši no adresātu saraksta, un nav nepieciešams katru reizi rakstīt numuru.

Lai iestatītu tālruņa adresātu sarakstu, ievērojiet šādu kārtību:

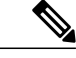

Katram lietotājam ir viens adresātu saraksts visiem viņa tālruņiem. Tālruņa adresātu sarakstu nav iespējas saistīt un atsaistīt. **Piez**ī**me**

### **Proced**ū**ra**

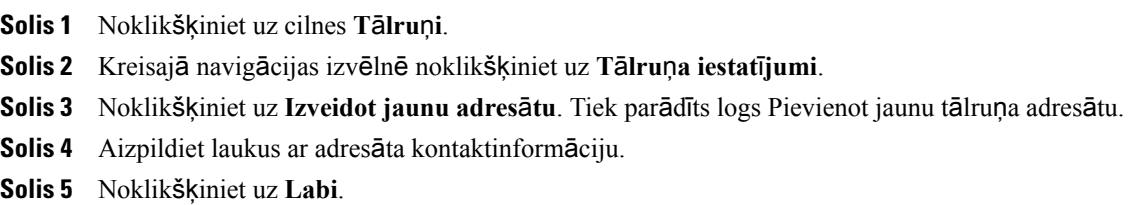

## <span id="page-14-2"></span><span id="page-14-1"></span>**Zvanu p**ā**radres**ā**cijas iesp**ē**jas**

Zvanu pāradresācijas lietotāja iespējas ļauj iestatīt jūsu Cisco vienotos IP tālruņus un Jabber ierīces, lai pāradresētu zvanus uz citu numuru.

## **Visu zvanu p**ā**radres**ā**cijas iestat**īš**ana**

Lai tālruni iestatītu visu zvanu pāradresācijai uz citu numuru, ievērojiet šādu kārtību:

- **Solis 1** Noklikšķiniet uz cilnes **T**ā**lru**ņ**i**.
- **Solis 2** Kreisajā navigācijas rūtī noklikšķiniet uz **Zvanu p**ā**radres**ā**cija**.
- **Solis 3** Noklikšķiniet uz tālruņa numura, kuram vēlaties iestatīt zvanu pāradresāciju.
- **Solis 4** Atzīmējiet izvēles rūtiņu **P**ā**radres**ē**t zvanus uz:**.
- Solis 5 Nolaižamā saraksta lodziņā Pāradresēt zvanus uz ievadiet tālruņa numuru, uz kuru vēlaties pāradresēt visus zvanus.
- **Solis 6** Noklikšķiniet uz **Saglab**ā**t**.

## <span id="page-15-0"></span>**Papildu zvanu p**ā**radres**ā**cijas iesp**ē**ju iestat**īš**ana**

Izmantojot Vienoto sakaru pašapkalpošanās portālu, varat iestatīt papildu zvanu pāradresācijas iespējas, piemēram, zvanu pāradresācijas darbību, kas iekšējiem zvaniem atšķiras no ārējiem zvaniem. Lai iestatītu papildu zvanu pāradresāciju, ievērojiet šādu kārtību:

### **Proced**ū**ra**

- **Solis 1** Noklikšķiniet uz cilnes **T**ā**lru**ņ**i**.
- **Solis 2** Kreisajā navigācijas rūtī noklikšķiniet uz **Zvanu p**ā**radres**ā**cija**.
- **Solis 3** Izvēlieties tālruņa numuru, kuram iestatīt zvanu pāradresāciju.
- **Solis 4** Noklikšķiniet uz **Papildu zvan**īš**anas k**ā**rtulas**.
- **Solis 5** Izmantojiet nolaižamā saraksta lodziņus, lai konfigurētu zvanu pāradresācijas opcijas gan iekšējiem, gan ārējiem zvaniem.
- **Solis 6** Noklikšķiniet uz **Saglab**ā**t**.

## <span id="page-15-2"></span><span id="page-15-1"></span>**Papildiestat**ī**jumi**

Šajā sadaļā ir dokumentēti ar tālruni nesaistīti iestatījumi, piemēram, balss pasts, konferences un vispārīgie iestatījumi.

## <span id="page-15-3"></span>**Balss pasta izv**ēļ**u iestat**īš**ana**

Lai Vienoto sakaru pašapkalpošanās portālā iestatītu balss pasta izvēles, noklikšķiniet uz cilnes **Balss pasts** un pēc tam uz pogas **Zvan**ī**t uz balss pasta izv**ēļ**u IVR**. Cisco Web Dialer zvana uz balss pasta izvēļu IVR, kur varat iestatīt balss pasta izvēles saviem tālruņiem.

## **Statusa Netrauc**ē**t iesl**ē**g**š**ana**

Ja ir ieslēgts statuss Netraucēt, jūsu tālruņi nezvana, kad kāds zvana uz jūsu numuru. Lai ieslēgtu statusu Netraucēt visiem jūsu tālruņiem, ievērojiet šādu kārtību:

#### **Proced**ū**ra**

- **Solis 1** Noklikšķiniet uz cilnes **TZ un pieejam**ī**ba**.
- **Solis 2** Noklikšķiniet uz **Netrauc**ē**t**.
- **Solis 3** Atzīmējiet izvēles rūtiņu **Iesp**ē**jot**.
- **Solis 4** Veiciet papildu netraucēšanas iestatījumus.

Papildu iestatījumi tiek rādīti tikai tad, ja jūsu tālrunis tos atbalsta **Piez**ī**me**

### **Solis 5** Noklikšķiniet uz **Saglab**ā**t**.

Statuss Netraucēt tiek ieslēgts visiem jūsu uzņēmuma tālruņiem.

## <span id="page-16-0"></span>**TZ un kl**ā**tb**ū**tnes statusa iesl**ē**g**š**ana j**ū**su t**ā**lru**ņ**iem**

Vienoto sakaru pašapkalpošanās portālā varat ieslēgt Cisco vienotās TZ un klātbūtnes statusu, lai jūsu tālruņi atjauninātu jūsu statusu, kad esat sapulcē. Lai ieslēgtu Cisco vienoto TZ un klātbūtnes statusu, ievērojiet šādu kārtību:

#### **Proced**ū**ra**

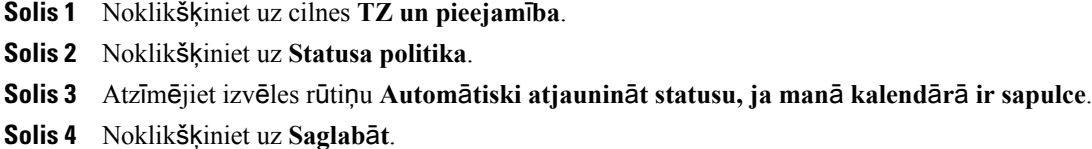

## <span id="page-16-2"></span><span id="page-16-1"></span>**Konferences iepl**ā**no**š**ana**

Cilne Konferences Vienoto sakaru pašapkalpošanās portālā ļauj ieplānot sapulces. Atkarībā no lietotāja profila, kādu administrators jums ir iestatījis, konferences varat iestatīt, izmantojot programmatūru Cisco TelePresence Management Suite vai Cisco WebEx. Ja jūsu lietotāja profilā nav iespējas ieplānot konferences, sapulces ieplānošanas iespējas netiks rādītas.

## **T**ā**lru**ņ**a valodas iestat**īš**ana**

Lai iestatītu valodu jūsu Cisco vienotajiem IP tālruņiem vai Jabber lietotnei, ievērojiet šādu kārtību:

- **Solis 1** Noklikšķiniet uz cilnes **Visp**ā**r**ī**gie iestat**ī**jumi**.
- **Solis 2** Noklikšķiniet uz **Valoda**.
- **Solis 3** Atlasiet iespēju nolaižamā saraksta lodziņā Displeja valoda un noklikšķiniet uz **Saglab**ā**t**.

## <span id="page-17-0"></span>**Klienta paroles iestat**īš**ana**

Lai atiestatītu paroli, ko izmantojat, lai pieteiktos Vienoto sakaru pašapkalpošanās portālā, izpildiet šādas darbības:

#### **Proced**ū**ra**

- **Solis 1** Noklikšķiniet uz cilnes **Visp**ā**r**ī**gie iestat**ī**jumi**.
- **Solis 2** Noklikšķiniet uz **Klienta/port**ā**la parole**.
- **Solis 3** Tekstlodziņā Jaunā parole ievadiet paroli.
- **Solis 4** Tekstlodziņā Apstiprināt jauno paroli ievadiet paroli.
- **Solis 5** Noklikšķiniet uz **Saglab**ā**t**.

## <span id="page-17-1"></span>**T**ā**lru**ņ**a pakalpojumu PIN koda iestat**īš**ana**

Tālruņa pakalpojumu PIN tiek izmantots dažādiem pakalpojumiem, piemēram, Extension Mobility, Conference Now, Mobile Connect un jaunu tālruņu pašnodrošināšanai. Lai atiestatītu tālruņa pakalpojumu PIN kodu, izpildiet šādas darbības:

### **Proced**ū**ra**

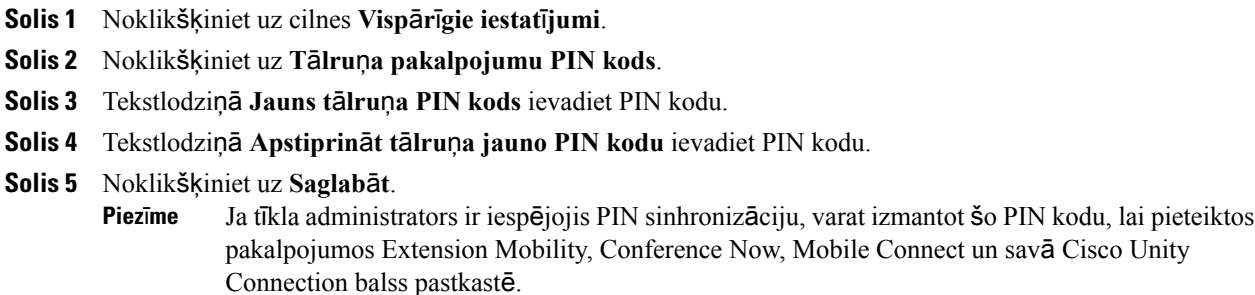

## <span id="page-17-2"></span>**Pakalpojuma Conference Now piek**ļ**uves koda iestat**īš**ana**

Jaunajā piekļuves kodā drīkst būt 3–10 rakstzīmes. Tajā nedrīkst būt atstarpes, burti vai īpašās rakstzīmes. Lai atiestatītu piekļuves kodu, izpildiet šādas darbības:

- **Solis 1** Noklikšķiniet uz cilnes **Visp**ā**r**ī**gie iestat**ī**jumi**.
- **Solis 2** Noklikšķiniet uz **Conference Now**.
- **Solis 3** Tekstlodziņā **Dal**ī**bnieku piek**ļ**uves kods** ievadiet jauno piekļuves kodu.
- **Solis 4** Noklikšķiniet uz **Saglab**ā**t**.

## <span id="page-18-0"></span>**Spraud**ņ**u lejupiel**ā**de**

Lietotņu spraudņi paplašina jūsu Cisco vienoto IP tālruņu un Jabber ierīču funkcionalitāti. Lai lejupielādētu spraudņus savam tālrunim, ievērojiet šādu kārtību:

### **Proced**ū**ra**

- **Solis 1** Noklikšķiniet uz cilnes **Lejupiel**ā**des**.
- **Solis 2** Atlasiet spraudni, ko vēlaties lejupielādēt.
- **Solis 3** Noklikšķiniet uz **Lejupiel**ā**d**ē**t**.

## <span id="page-18-1"></span>**Par**ā**d**ā**m**ā **v**ā**rda apskate un mai**ņ**a**

Ja esat pieteicies kālokālaislietotājs, kurš nav sinhronizēts ar direktoriju vieglpiekļuves protokolu (Lightweight Directory Access Protocol — LDAP), varat apskatīt un mainīt savu parādāmo vārdu, veicot tālāk aprakstītās darbības.

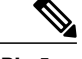

**Piez**ī**me**

Kad esat pieteicies vienoto sakaru pašapkalpošanās portālā, lietojumprogrammas atteikšanās saitē tiek rādīts parādāmais vārds, ja tas ir iepriekš konfigurēts. Pretējā gadījumā atteikšanās saitē tiek rādīts lietotāja ID.

### **Proced**ū**ra**

**Solis 1** Vienoto sakaru pašapkalpošanās portālā noklikšķiniet uz cilnes **Visp**ā**r**ī**gie iestat**ī**jumi**.

**Solis 2** Noklikšķiniet uz **Par**ā**d**ā**mais v**ā**rds**.

- **Piez**ī**me** Šī lauka darbība mainās atkarībā no tā, kāds lietotājs ir pieteicies:
	- Lokālais lietotājs ja esat pieteicies kā lokālais lietotājs, kurš nav sinhronizēts ar direktoriju vieglpiekļuves protokolu (Lightweight Directory Access Protocol — LDAP), varat savu parādāmo vārdu mainīt laukā **Par**ā**d**ā**mais v**ā**rds**.
	- Ar LDAPsinhronizēts lietotājs ja esat pieteicies kāar LDAPsinhronizēts lietotājs, lauku **Par**ā**d**ā**mais v**ā**rds** nevar rediģēt.

Tiek parādīts tekstlodziņš **Par**ā**d**ā**mais v**ā**rds**.

- **Solis 3** Tekstlodziņā **Par**ā**d**ā**mais v**ā**rds** ievadiet vārdu, kuru vēlaties parādīt citiem lietotājiem sava lietotāja ID vietā.
	- **Piez**ī**me** Ja jums iepriekš ir bijis konfigurēts parādāmais vārds, šajā laukā tiek automātiski rādīts šis konfigurētais vārds.
		- Ja esat pieteicies kā ar LDAP sinhronizēts lietotājs, parādāmo vārdu nevar rediģēt, tāpēc šim laukam netiek rādītas pogas **Saglab**ā**t** un **Atcelt**.

**Solis 4** Noklikšķiniet uz **Saglab**ā**t**.

**Solis 5** (Neobligāti) Lai atjaunotu iepriekš konfigurēto parādāmo vārdu, noklikšķiniet uz **Atcelt**.